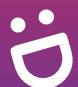

# **SG** Digital

Starter Kit on DBS PayLah!

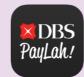

### DID YOU KNOW?

Singapore's favourite payments app now lets you do more than just pay. With more than 80,000 acceptance points across retail and service outlets, use PayLah! Today to discover a world of exclusive deals for food, shopping, rides, movies and more.

### STEP 1 Install the DBS PayLah! app on your mobile phone

Go to the Apple App Store A or Google Play Store to download the DBS PayLah! app and launch the application.

- **1.** For iOS users, tap on '**Get**' to download the app.
- 2. For Android users, tap on 'Install' to download the app.

### STEP 2 Register for DBS PayLah!

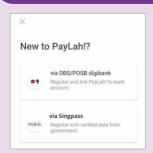

 Launch the app and register with your DBS/POSB digibank (DBS/ POSB customers) or via Singpass with MyInfo (other bank users).

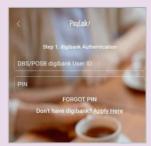

**4.** For DBS/POSB customers, register using your digibank ID and PIN to proceed.

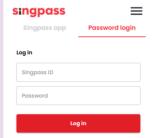

For other bank users, register using your Singpass ID and PIN or Singpass app to proceed.

# STEP 3 Scan QR with DBS PayLah! app and make payment

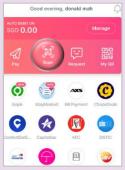

**6.** Tap on '**Scan**' on the home screen to scan the merchant's QR code.

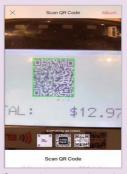

**7.** Scan the merchant's QR code.

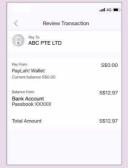

8. Review the merchant and payment details before proceeding.

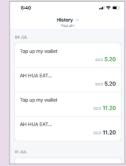

Tap on 'History' to view your transaction history after completing the payment.

# Cyber security tips (Credit: Content provided by DBS)

- Do not reveal your password, OTP or any other personal details to anyone or unknown websites.
- Do not save your banking and personal details in your devices and websites. Log out after completing a transaction.
- Set up SMS/email notification alerts and allow in-app push notifications for your banking transactions so that you can monitor them for any suspicious activity

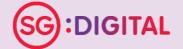

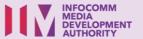